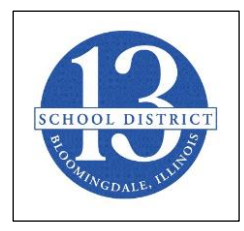

Dear Bloomingdale Community,

In response to the current state at home order in place for all Illinoisans through April 30, 2020, and [Executive Order in Response to COVID-19 No. 5](https://www2.illinois.gov/Pages/Executive-Orders/ExecutiveOrder2020-07.aspx) / [Executive Order in Response to COVID-19 No. 16,](https://www2.illinois.gov/Pages/Executive-Orders/ExecutiveOrder2020-18.aspx) the Monday, September 28, 2020, Board meeting will be conducted telemetrically using the Zoom webinar platform.

While members of the community will not be able to physically attend the meeting, they may access the live streaming of the discussion in one of the following ways:

- **Chromebook**
	- Before getting started, download the Zoom application from the **[Chrome Web Store](https://chrome.google.com/webstore/detail/zoom/hmbjbjdpkobdjplfobhljndfdfdipjhg?hl=en)**.
	- After the Zoom application has been downloaded, follow [these simple instructions](https://support.zoom.us/hc/en-us/articles/213298746-Getting-Started-On-Chrome-OS) to get started.
- **Mac or PC** 
	- Before getting started, download the Zoom application from **[Zoom's website](https://zoom.us/support/download)**.
	- After the Zoom application has been downloaded and installed, [open the](https://support.zoom.us/hc/en-us/articles/360032812931-Starting-the-Zoom-Desktop-Client) Zoom [application.](https://support.zoom.us/hc/en-us/articles/360032812931-Starting-the-Zoom-Desktop-Client)
	- Once the application has been opened, follow [these simple instructions](https://support.zoom.us/hc/en-us/articles/201362033-Getting-Started-on-Windows-and-Mac#h_97174a74-246a-4e54-8e9c-22b55cd0b665) to get started.

## ● **iPad or iPhone**

- Download the Zoom Cloud Meetings app from the **[App Store](https://apps.apple.com/us/app/zoom-cloud-meetings/id546505307)**.
- After the Zoom application has been downloaded, follow these simple instructions to learn how to [Sign In and Join a meeting.](https://support.zoom.us/hc/en-us/articles/201362993-Getting-Started-with-iOS#h_441c5878-9e08-46db-9a13-4cdf6d23be11)

## ● **Android Device**

- Download the Zoom Cloud Meetings app from **[Google Play](https://play.google.com/store/apps/details?id=us.zoom.videomeetings&hl=en_US)**.
- After the Zoom application has been downloaded, follow these simple instructions to learn how to [Sign In and Join a meeting.](https://support.zoom.us/hc/en-us/articles/200942759-Getting-Started-with-Android#h_441c5878-9e08-46db-9a13-4cdf6d23be11)

After loading the Zoom application on your device, enter the webinar number below:

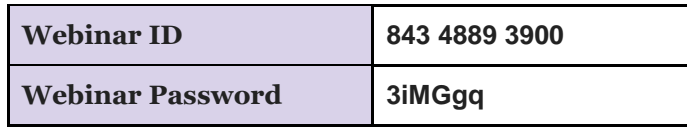

If you would like to participate in the webinar, during Public Comment, please use the "raised hand" feature on ZOOM. You will then be unmuted and able to address the Board with your question/comment and have your question/comment recorded in the Board minutes.